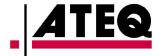

# **User guide**

# **TPMS TOOL**

### 1. SPECIFICATIONS

| Battery Type:            | Rechargeable Lithium Ion                                                                     |
|--------------------------|----------------------------------------------------------------------------------------------|
| Battery Life:            | Approximately 1,000 activations per full charge.                                             |
| Dimensions (Max. L,W,D): | 7.9" x 4.7" x 1.6" (20.0 cm x 12.0 cm x 4.0 cm).                                             |
| Case Material:           | High Impact ABS.                                                                             |
| Response Frequency:      | Main frequencies: 315 MHz and 433.92 MHz (supporting most specific frequencies).             |
| Low Battery Indication:  | LCD bar graph display.                                                                       |
| Weight:                  | Approx. 2 lbs.                                                                               |
| Temperatures:            | Operating: -4° F to 131° F (-20° C to +45° C).  Storage: -4° F to 131° F (-20° C to +45° C). |

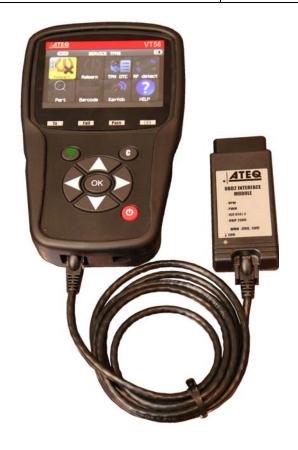

#### **Product content:**

- > VT56 TPMS Instrument.
- USB cable.
- > RJ45 cable.

# **Option accessories:**

- > OBDII Module.
- > Re-Learn Magnet (option).
- Docking Station (option).
- > IrDA Printer (option).
- > Tire Tread Depth device (option)

#### 2. IMPORTANT SAFETY INSTRUCTIONS

Do not discard. Retain for future reference.

This device complies with Part 15 of the FCC Rules

Operation is subject to the following two conditions:

- (1) This device will not cause harmful interference, and
- (2) This device will accept any interference received, including interference that may cause undesired or improper operation.

**WARNING**: This product emits electromagnetic and electronically generated waves that may interfere with the safe operation of **pacemakers**.

Individuals that have pacemakers should never use this product.

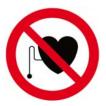

#### **WARNING:**

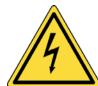

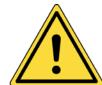

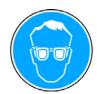

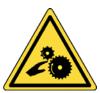

Do not use on live electrical circuits.

Must read instructions before use.

Wear safety goggles. (User and bystanders).

Risk of entanglement.

Read the Warranty, Safety and Recycling information at the end of this user guide.

#### 3. CAUTION

#### READ THESE INSTRUCTIONS BEFORE USING

Your Tire Pressure Monitoring (TPM) tool has been designed to be durable, safe, and reliable when properly used.

All **TPMS TOOLS** are intended to be used only by qualified and trained automotive technicians or a in light industrial repair shop environment. Please read all instructions below before using. Always follow these safety instructions. If you have any questions pertaining to the safe or reliability use of this tool, please call your local dealer.

#### 1. Read All Instructions

All warnings on the tool and in this manual should be adhered to. All operating instructions should be followed.

#### 2. Retain Instructions

The safety and operating instructions should be retained for future reference.

### 3. Heed Warnings

User and bystanders must wear safety goggles and must read instructions before use. Do not use on live electrical circuits, risk of entanglement.

### 4. Cleaning

Clean with a soft dry cloth, or if necessary, a soft damp cloth. Do not use any harsh chemical solvents such as acetone, thinner, brake cleaner, alcohol, etc as this may damage the plastic surface.

#### 5. Water & Moisture

Do not use this tool where contact or immersion in water is a possibility. Never spill liquid of any kind onto the tool.

#### 6. Storage

Do not use or store the tool in an area where it is exposed to direct sunlight or excessive moisture.

#### 7. Use

To reduce the risk of fire, do not operate the tool in the vicinity of open containers or flammable liquids. Do not use if the potential for explosive gas or vapors exists. Keep the tool away from heat generating sources. Do not operate the tool with the battery cover removed.

### 4. FUNCTION KEYS

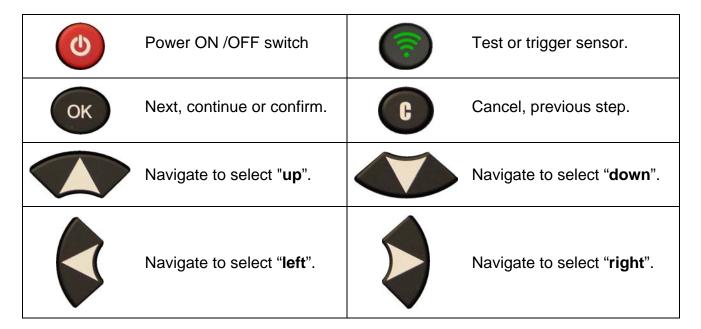

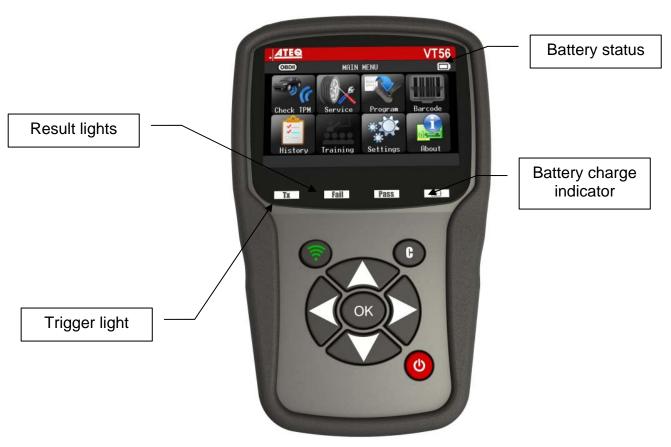

#### 4.1. HEADER ICONS

The tool is plugged on USB.

**OBDII** The OBD module is plugged to the tool.

The Bluetooth is on (not available).

The Wifi is on (not available).

Wifi signal strength = 100%; = 66%; = 33%.

= 10070, = = 10070, = = 20070, = = 20070,

A message is arrived (not available).

SD card is inserted.

Battery status.

The "Tire Tread Depth" option is plugged to the device.

#### 4.2. BOTTOM ICONS

This icon is to back to the home page.

This icon must be selected to send sensor data to the ECU.

This icon is to delete the current sensor data displayed.

This icon is to send the sensor data to the printer.

This icon is to edit the job info.

This icon is to paste sensors.

### 5. POWER ON

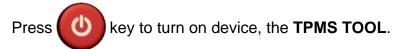

The tool displays the start screen.

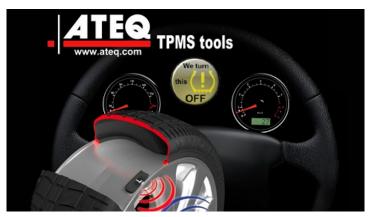

Wait a few seconds and the tool displays the main menu.

The tool is ready to operate.

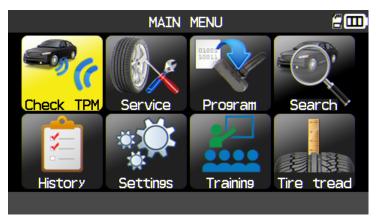

To power off the tool, press and hold (about 3 seconds) the

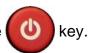

#### 6. OPERATING INSTRUCTIONS

#### 6.1. TPMS TOOL OVERVIEW

Read and diagnose sensors, OBD2 ECU reset and transfer data to ECU.

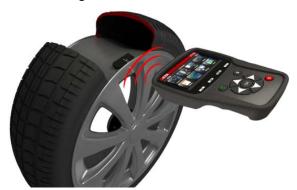

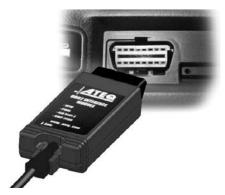

**Note**: With some vehicles, if the vehicle is in "learn mode" the vehicle will also confirm that the TPM sensor has communicated to the ECM with a series of horn beeps.

#### **Service Procedure**

#### Section 1.0: Read Sensor Test

Before servicing the tires/wheels, using your **TPMS TOOL**, trigger each of the vehicle's sensors to make sure they are working properly.

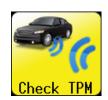

This will eliminate the liability associated with replacing previously damaged or defective sensors. This procedure will not change the vehicle settings because the vehicle has yet to be put into learn/retraining mode. This procedure allows you to quickly identify damaged or defective sensors, because some vehicles do not report a damaged or defective sensor condition on the instrument cluster for up to 20 minutes.

**Note**: If the sensors do not trigger, please refer to the Troubleshooting section of this Guide.

Perform tire/wheel service.

For vehicles that require retraining, please see to Section 2.0

### **Section 2.0: Learning TPM System**

With the vehicle in learn mode, begin by triggering the driver's front left (LF) wheel sensor. Some vehicles will provide an audible chirp confirming that the sensor ID has been learned by the vehicle on board computer.

The communication between the sensor and the on board computer is also confirmed on LCD display of the **TOOL**.

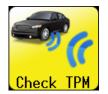

The same procedure should be followed on all wheel sensors, in a clockwise rotation, until all the vehicle sensors have been retrained.

After triggering the driver's rear wheel sensor, some vehicles will chirp twice indicating that the TPM system has been retrained.

For vehicles that do not require retraining, we recommend you trigger each wheel sensor, one final time, to make sure they are working correctly prior to releasing the vehicle to the customer.

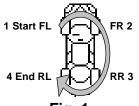

Fig. 1

# VT56 USE

#### **IMPORTANT:**

Vehicle specific information in this manual is used as an example and may not represent specific instructions each make and model may require. When performing various functions with the tool, it is important to refer to the on-screen prompts and/or repair manual information.

**Warning**! For best sensor triggering, hold the tool against the tire sidewall right above the sensor.

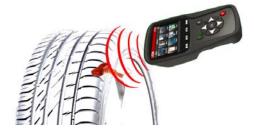

#### 1. CHECK SENSOR

This is to trigger all the sensors on the vehicle and reprogram the id's in the ECU through OBD port.

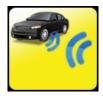

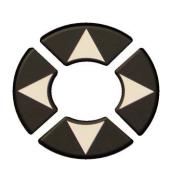

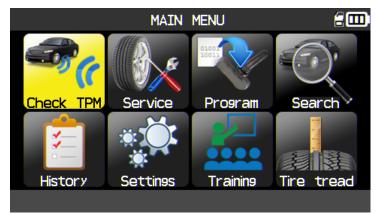

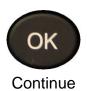

#### 1.1. SELECT THE MMY SELECTION MODE

US version only or America zone selected. This is to choose the MMY selection mode manually or with the VIN bar code of the vehicle.

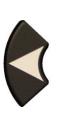

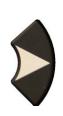

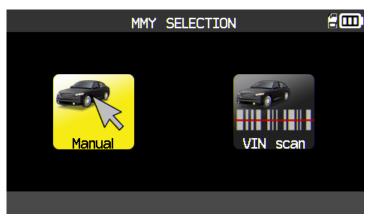

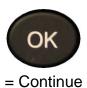

### 1.2. SELECT CAR MANUFACTURER

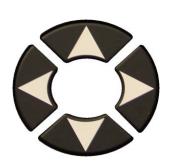

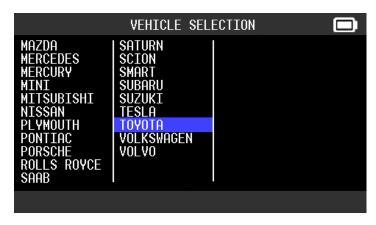

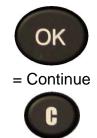

= Previous

#### 1.3. SELECT VEHICLE MODEL

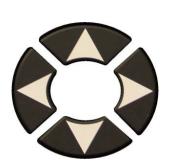

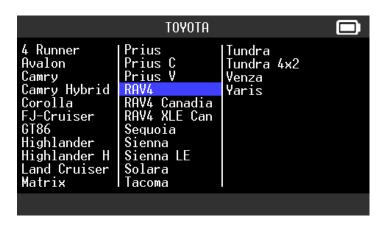

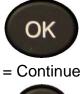

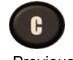

= Previous

### 1.4. SELECT YEAR

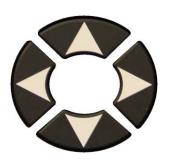

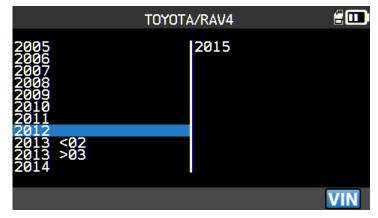

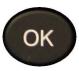

= Continue

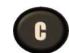

= Previous

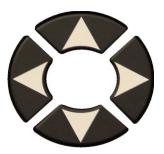

If year is unknown, select the VIN button.

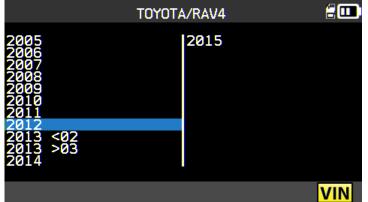

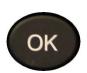

= Continue

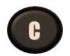

= Previous

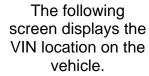

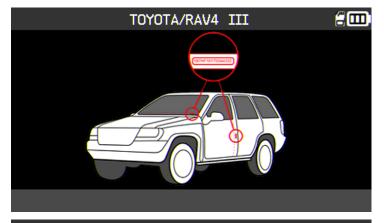

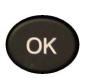

= Continue

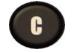

= Previous

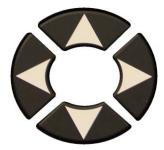

Check the 10<sup>th</sup> character of the VIN and select it.

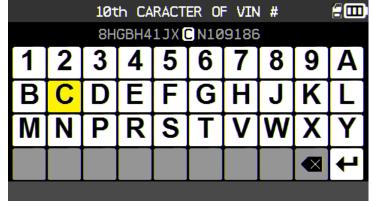

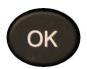

= Continue

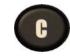

= Previous

OK

= Continue

= Previous

10th CARACTER OF VIN # 8HGBH41JX C N109186 3 6 8 9 4 В K D G Н M N R

Confirm the selection.

The device confirms

the year.

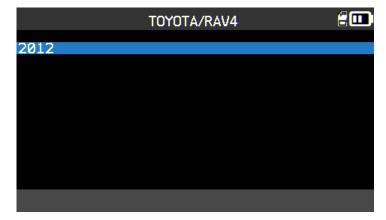

ОК

= Continue

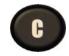

= Previous

#### 1.5. SELECT THE NUMBER OF WHEELS

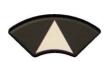

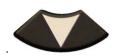

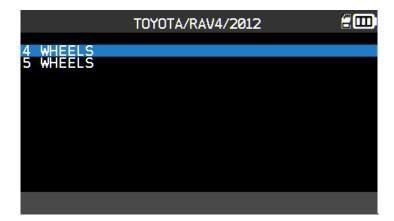

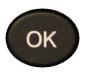

= Continue

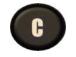

= Previous

**Pass** 

**Pass** 

Pass

### 1.6. TEST SENSORS

The tool is ready to trigger sensors.

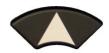

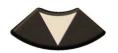

To scroll wheels.

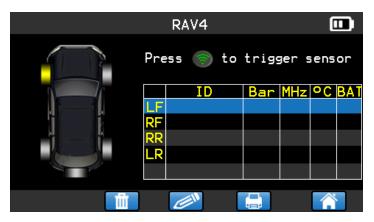

The tool is triggering the sensor.

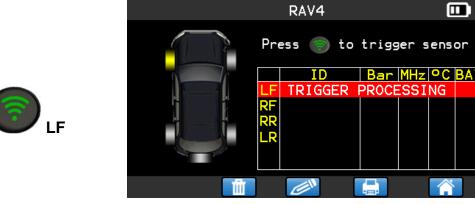

The tool is triggering the sensor.

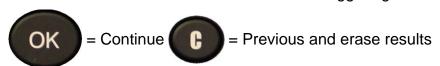

Trigger all wheels.

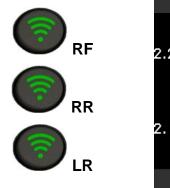

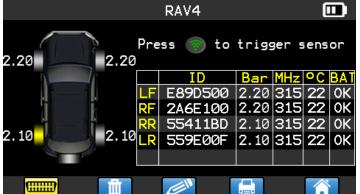

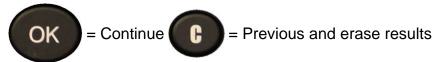

Fail

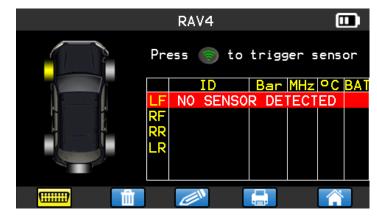

The tool has not detected a sensor. Try again.

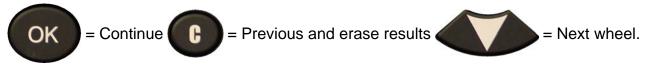

#### 1.7. REPROGRAM ECU THROUGH OBD2 PORT

After all sensor IDs are read and displayed on the tool, connect OBD module to the tool. The OBDII icon appears on the header to confirm.

ignition on.

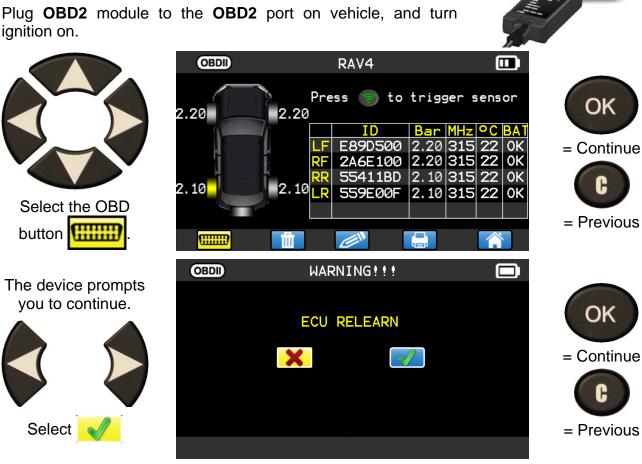

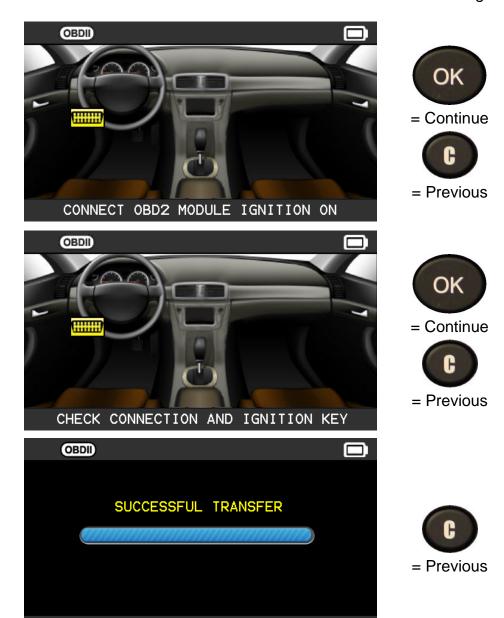

Note: Keep the

engine **OFF**.

The transfer begins.

The following messages appear briefly.

CONNECTED TRANSFER OK

VERIFY OK SUCCESSFUL TRANSFER

The data transfer to the **ECU** is complete. **OBD2** module must be unplugged from the **DLC** connector.

#### 1.8. CUSTOMER PERSONALIZATION

This is to personalize the results of the vehicle with its information, Customer name, license plate number, VIN number and the mileage. This information will be written on the printed label.

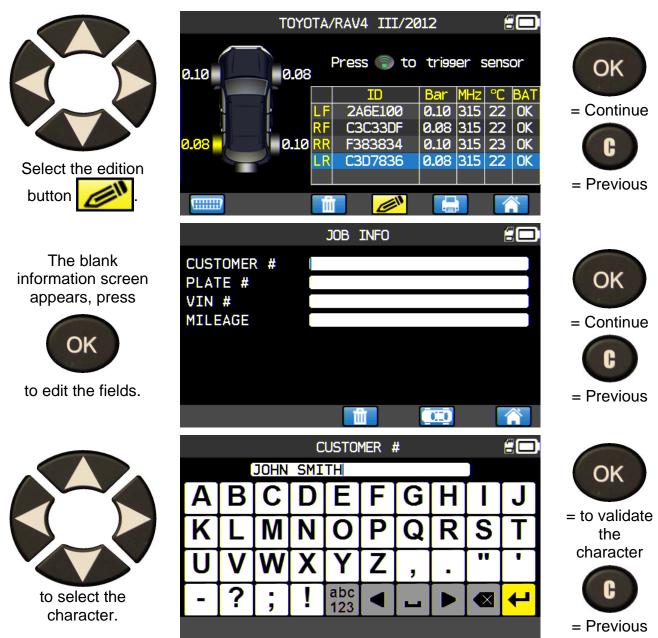

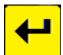

To validate the data in the field.

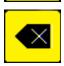

To erase the last character.

Once the fields are entered, it seems like the following example (some field can stay blank):

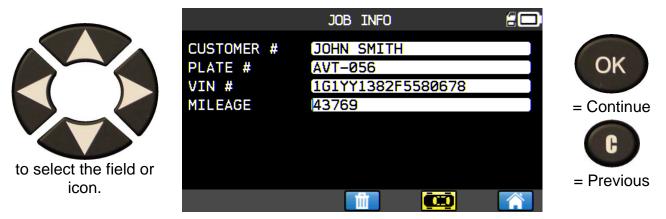

This information will be useful, in searching menu with one of this data, to recover the previous job information, see paragraph "Search menu".

#### 2. SERVICE TPMS

This is to service the sensors and more on the vehicle: Relearn procedure, RF detection, Part lookup, Keyfob test, Help.

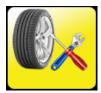

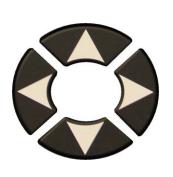

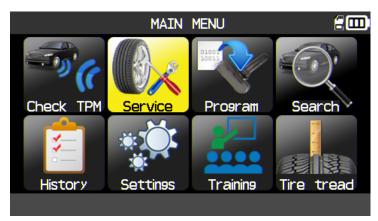

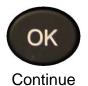

#### 2.1. SELECT THE MMY SELECTION MODE

US version only or America zone selected. This is to choose the MMY selection mode manually or with the VIN barcode of the vehicle.

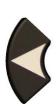

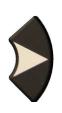

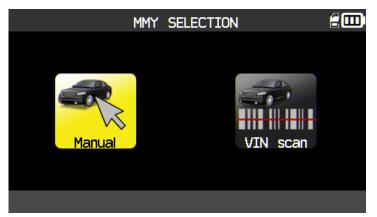

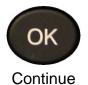

#### 2.2. SELECT CAR MANUFACTURER

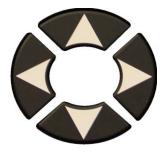

Scroll up and down to select a vehicle make.

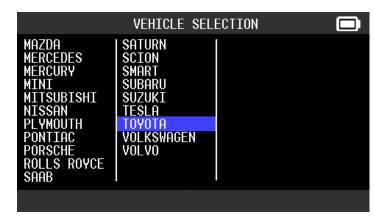

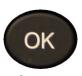

= Continue

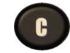

= Previous

#### 2.3. SELECT VEHICLE MODEL

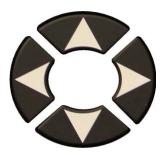

Scroll up and down to select a vehicle model.

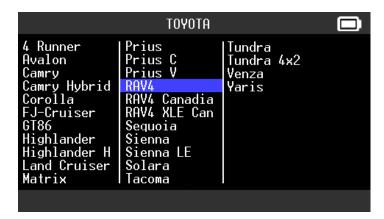

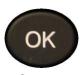

= Continue

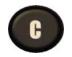

= Previous

### 2.4. SELECT YEAR

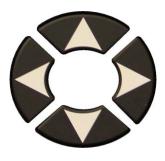

Scroll up and down to select a year.

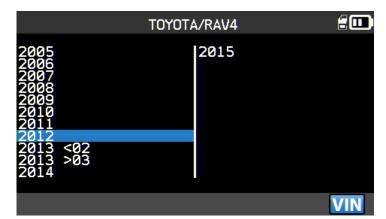

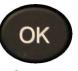

= Continue

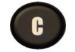

= Previous

#### 2.5. SELECT SERVICE

The following services are available:

- > Relearn OBDII or manual procedures,
- > TPM DTC,

- Part lookup,
- Keyfob test,
- Help.

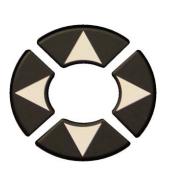

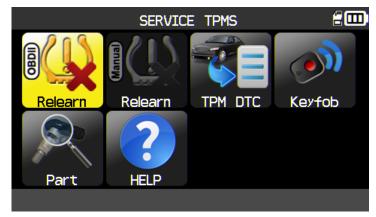

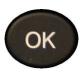

= Continue

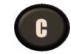

= Previous

### 2.5.1. Service "Relearn OBDII"

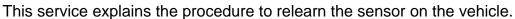

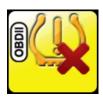

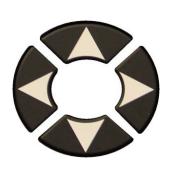

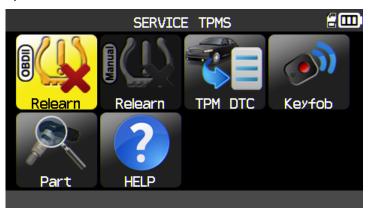

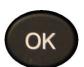

= Continue

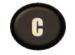

= Previous

Follow instructions.

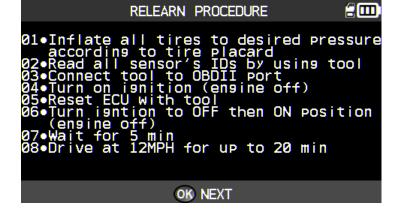

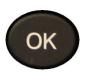

= Continue

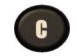

= Previous

### 2.5.1. 1) Select the number of wheels

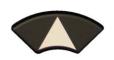

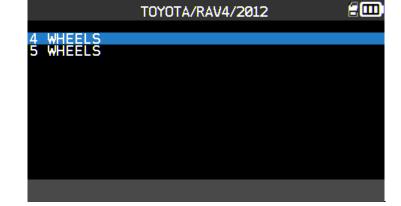

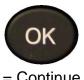

= Continue

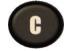

= Previous

### 2.5.1. 2) Test sensors

The tool is ready to trigger sensors.

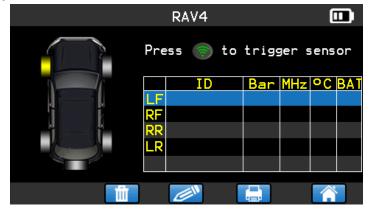

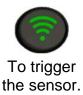

### Proceed as "CHECK SENSOR".

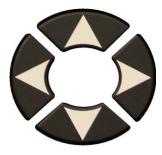

Once all sensors are triggered, select the paste Icon

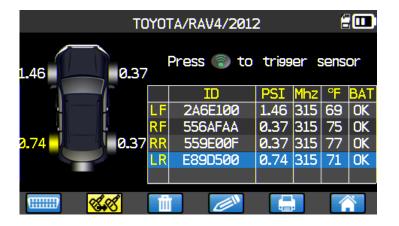

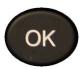

= Continue

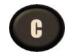

= Previous

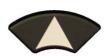

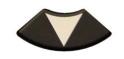

Select the sensors model to paste.

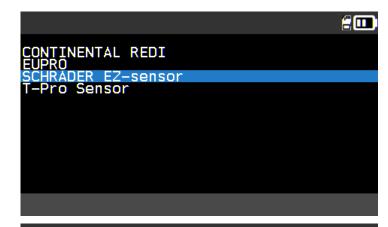

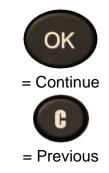

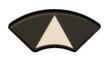

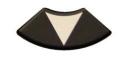

Select the wheels.

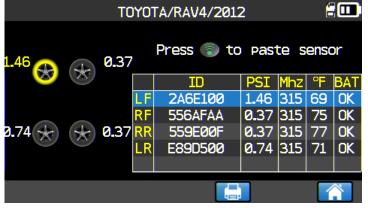

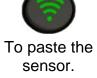

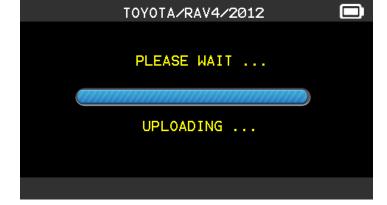

Wait a few seconds.

Proceed as "Copy sensor ID section".

#### 2.5.2. Read TPMS DTC

**DTC** = Diagnostic Trouble codes.

This is for reading only the TPM codes. This menu is currently available for: Acura, Honda, Hyundai, Infiniti, Kia, Lexus, Mitsubishi, Nissan, Subaru and Toyota.

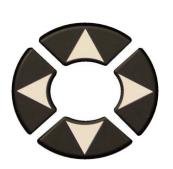

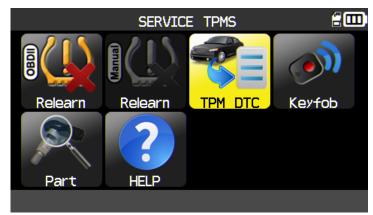

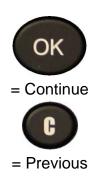

Note: Keep the engine OFF.

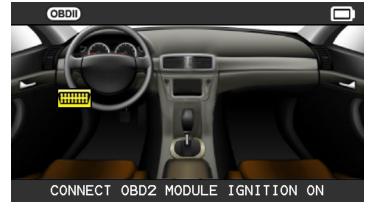

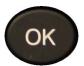

= Continue

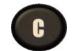

= Previous

Plug **OBD2** module to the **OBD2** port on vehicle, and turn ignition on.

The DTC are displayed on the screen.

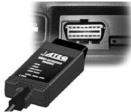

## 2.5.3. Keyfob test

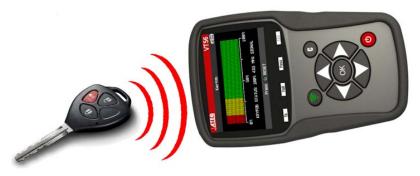

This is to test the strength of the RF signal of the keyfob.

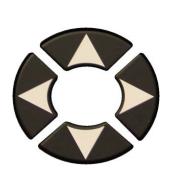

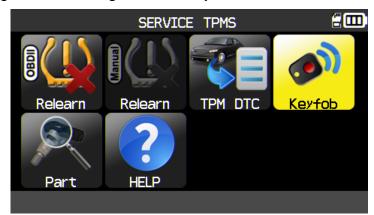

### 2.5.3. 1) Select the frequency

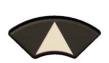

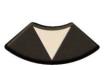

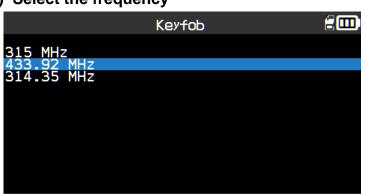

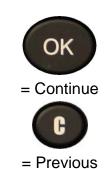

OK

= Continue

= Previous

## 2.5.3. 2) Read instructions

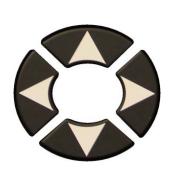

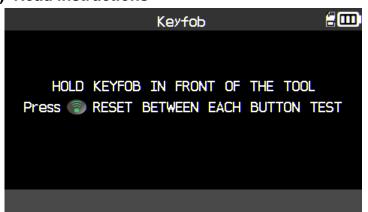

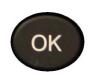

= Continue

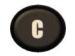

= Previous

### 2.5.3. 3) Read instructions

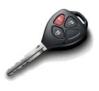

Press keyfob buttons.

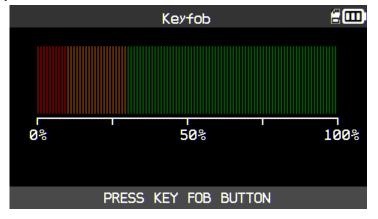

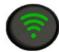

To reset the device and start a new test.

The device waits for RF signal.

### 2.5.3. 1) Test results

**PASS**: KEYFOB is working within its range to the device.

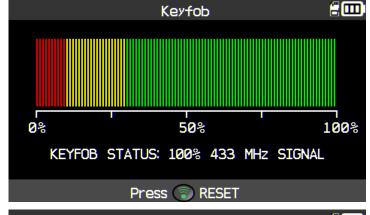

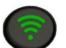

To reset the device and start a new test.

FAIL: Low signal strength, indicates low battery, replace battery (recommended).

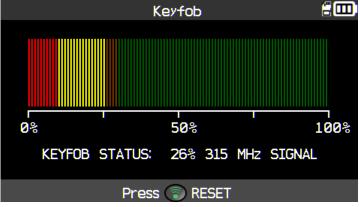

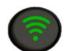

To reset the device and start a new test.

### 2.6. SERVICE "PART"

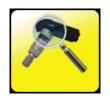

This is a spare parts data base for all the sensors available for all cars.

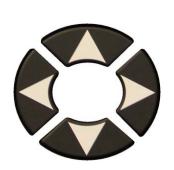

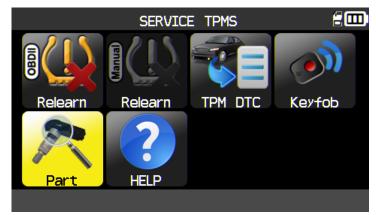

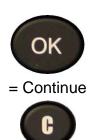

= Previous

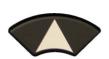

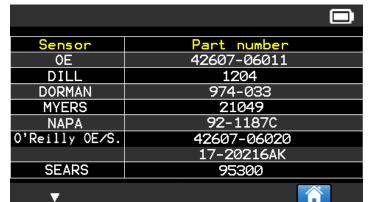

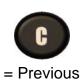

to scroll dealer's part number.

### Example of part suppliers:

| OE            |  |
|---------------|--|
| HUF           |  |
| SCHRADER      |  |
| DILL          |  |
| DORMAN        |  |
| MYERS         |  |
| NAPA          |  |
| O'Reilly OE/S |  |

SEARS
SMP
John Dow Dynamic
Continental
REDI SENSOR
Simple/Qwick s
TECH

#### 2.7. SERVICE "HELP"

This feature is to assist the user to troubleshoot the TPMS issue.

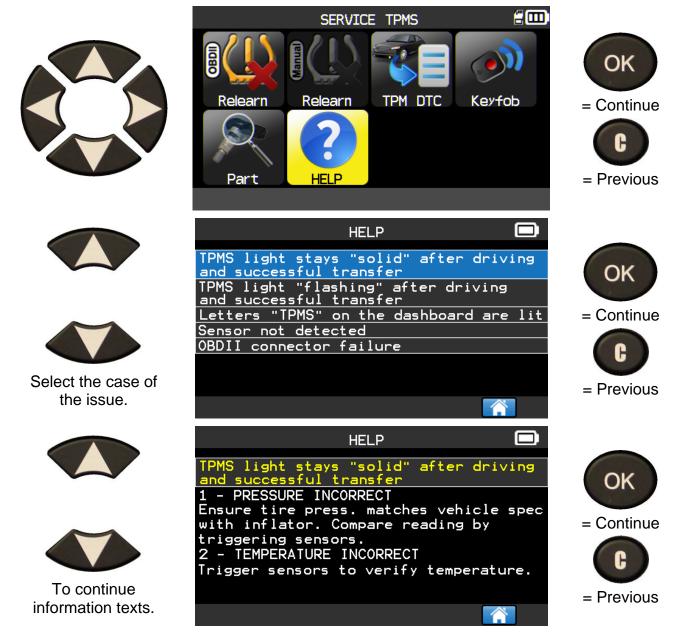

Follow instructions on the screen.

OK

= Continue

= Previous

#### 3. PROGRAM BLANK SENSOR

**VT56** works with most known aftermarket universal programmable sensors with the options to create the new sensor IDs and /or to duplicate sensor ID(s) from original sensor(s).

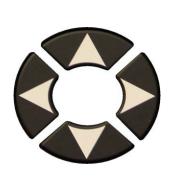

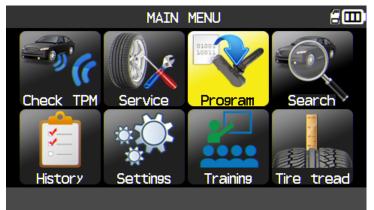

### 3.1. SELECTION BY SENSOR MODEL

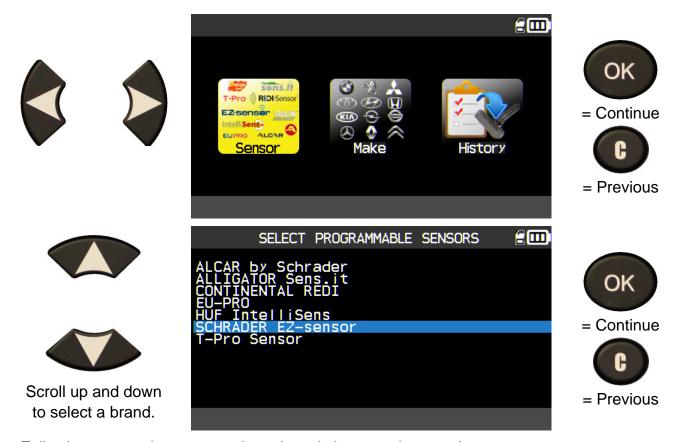

Following your options, some above brands in example may change.

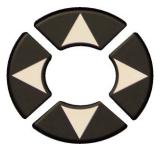

Scroll up and down to select a vehicle make.

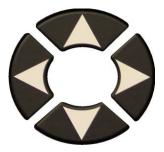

Scroll up and down to select a vehicle model.

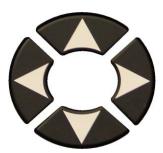

Scroll up and down to select a year.

The models of sensors are displayed, use one of these

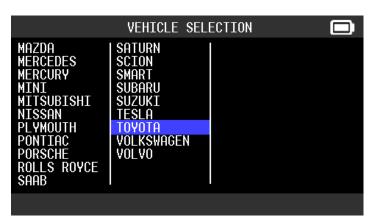

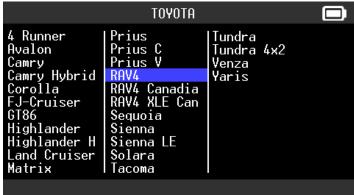

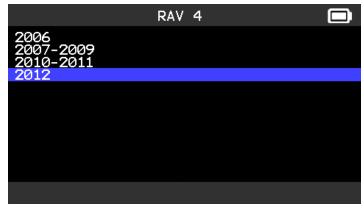

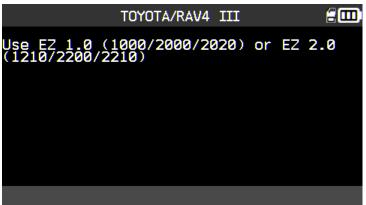

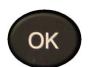

= Continue

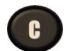

= Previous

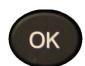

= Continue

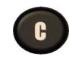

= Previous

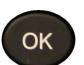

= Continue

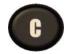

= Previous

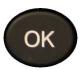

= Continue

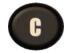

= Previous

### 3.2. SELECTION BY MAKE

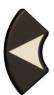

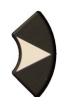

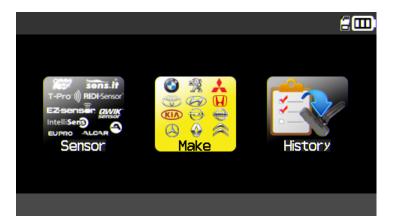

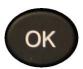

= Continue

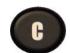

= Previous

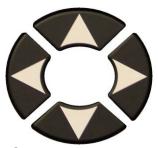

Scroll up and down to select a vehicle make.

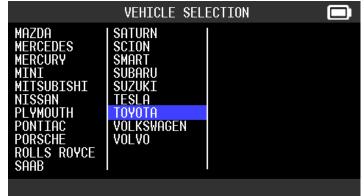

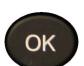

= Continue

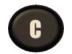

= Previous

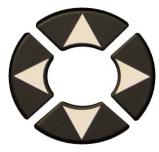

Scroll up and down to select a vehicle model.

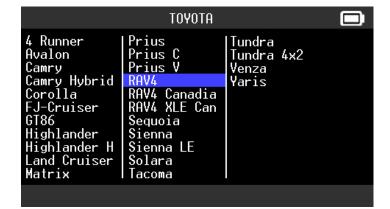

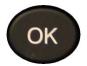

= Continue

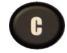

= Previous

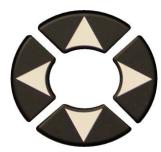

Scroll up and down to select a year.

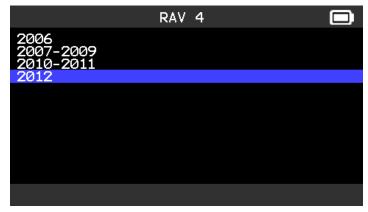

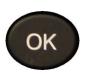

= Continue

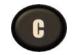

= Previous

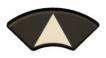

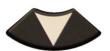

Scroll up and down to select a brand.

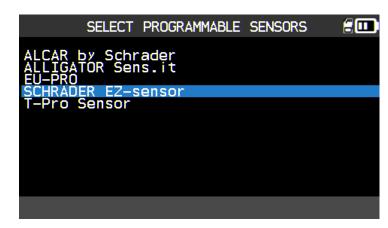

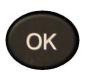

= Continue

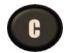

= Previous

Following your options, some above brands in example may change.

The models of sensors are displayed, use one of these

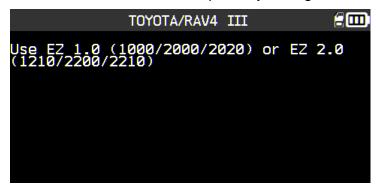

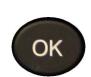

= Continue

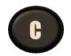

= Previous

#### 3.3. SELECTION BY HISTORY

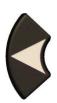

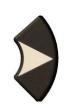

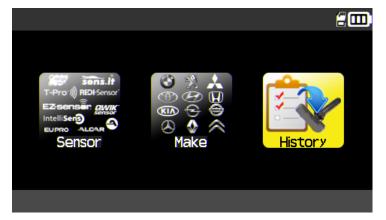

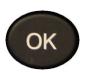

= Continue

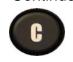

= Previous

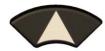

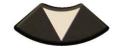

Scroll up and down to select a vehicle.

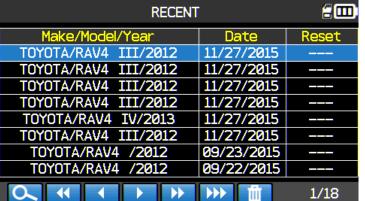

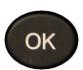

= Continue

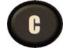

= Previous

#### 3.4. "COPY SENSOR ID" SECTION

This section is to recover a sensor ID if the "old" sensor can be cloned.

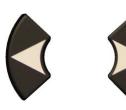

Scroll Right and left to select the **COPY** option.

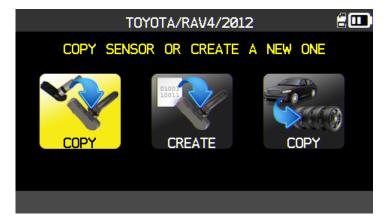

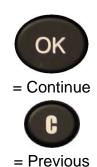

Position the sensor in front of the tool antenna to check the sensor.

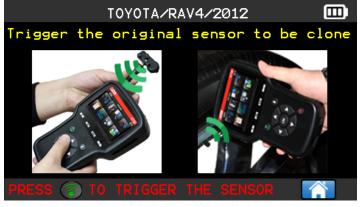

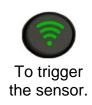

The tool trigger the sensor, wait a few seconds.

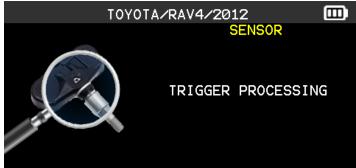

The sensor data are displayed.

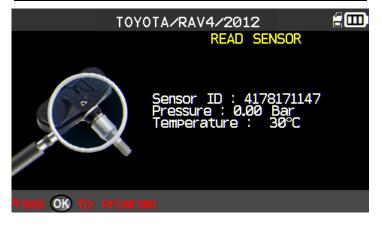

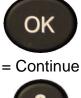

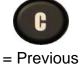

Position the sensor in front of the tool antenna to send the ID to the new sensor.

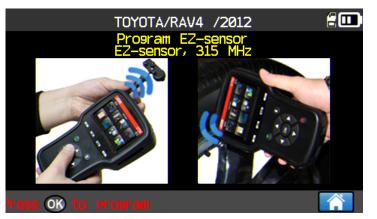

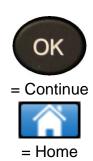

Wait a few seconds.

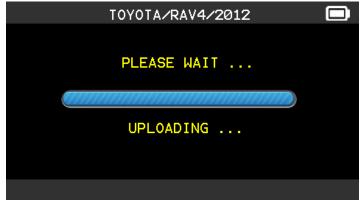

The tool verifies the ID uploaded.

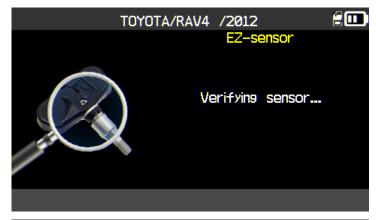

The sensor is cloned.

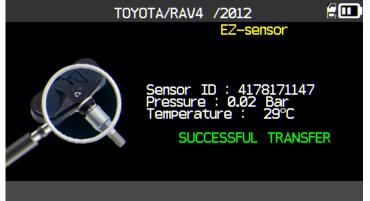

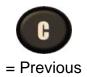

#### 3.5. "CREATE SENSOR ID" SECTION

This section is to create a MMY specific sensor if the "old" sensor can't be cloned. The new sensor ID(s) are generated randomly by the tool, and may not be the same as the original one. Perform TPMS reset, see section 2, is required when replacing new sensors.

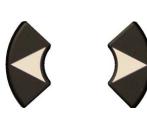

Scroll Right and left to select the **CREATE** option.

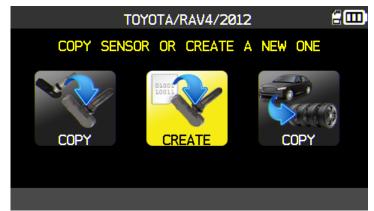

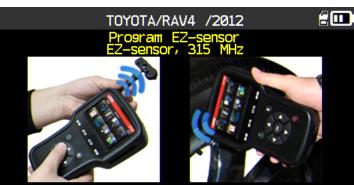

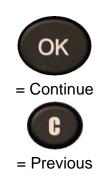

= Continue

= Home

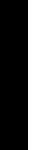

Position the sensor in front of the tool antenna to send ID to the new sensor.

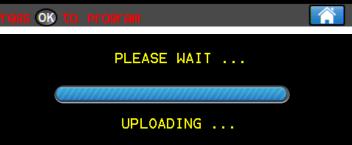

Wait a few seconds.

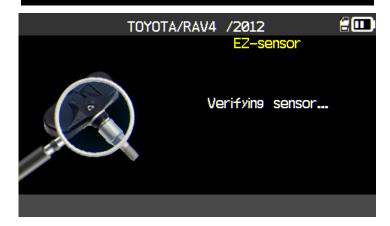

The tool verifies the ID uploaded.

= Continue

= Previous

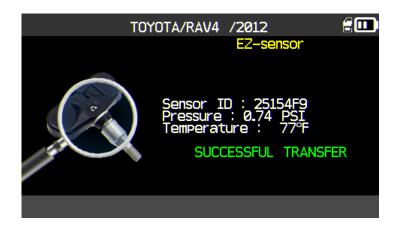

The sensor is created.

#### 3.6. "COPY ALL SENSORS ID" SECTION

This section is to recover all the sensors IDs if the "olds" sensor can be cloned.

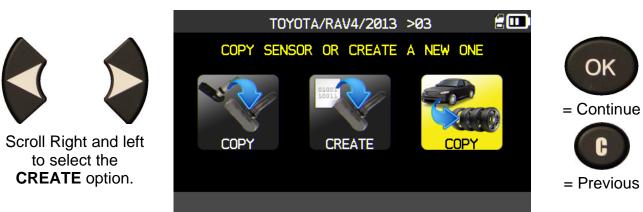

Proceed as "CHECK SENSOR" and trigger the 4 sensors.

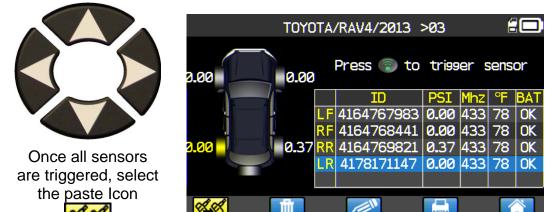

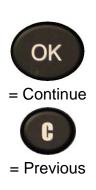

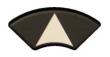

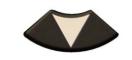

Select the wheel to paste.

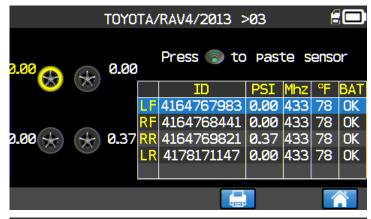

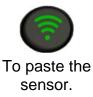

Position the sensor in front of the tool antenna to send ID to the new sensor.

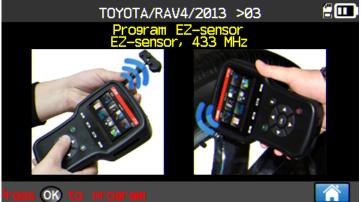

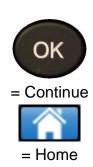

Wait a few seconds.

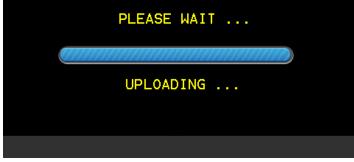

The tool verifies the ID uploaded.

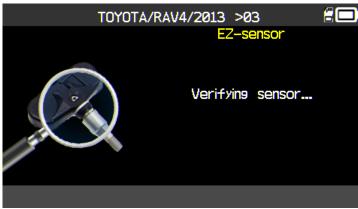

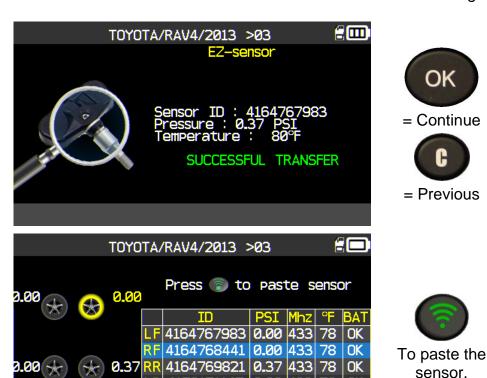

0.00 433 78 OK

Proceed as show above for all the remains wheels.

### 3.7. REPROGRAM ISSUE

In case of ID transfer issue, the following message appears, start again.

Select another wheel to paste.

The sensor is

cloned.

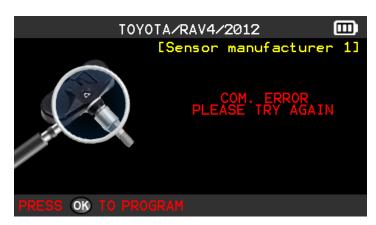

LR 4178171147

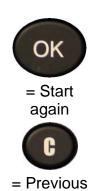

### 4. SEARCH MENU

This menu allows searching a vehicle already triggered in the device database.

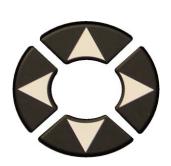

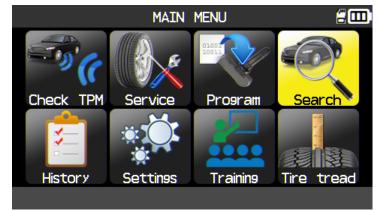

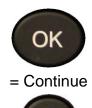

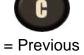

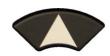

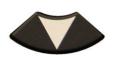

The search is possible by: CUSTOMER, PLATE, VIN or MAKE.

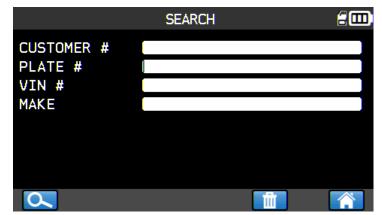

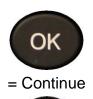

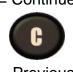

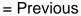

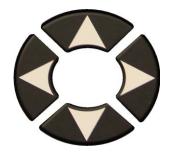

A keyboard is displayed for characters entering, select to validate.

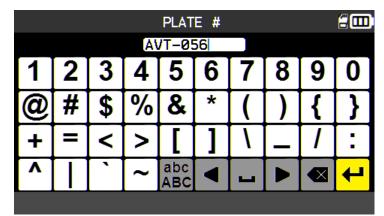

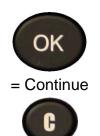

OK

= Continue

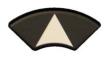

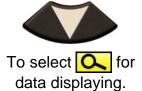

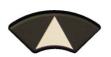

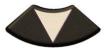

To select the vehicle.

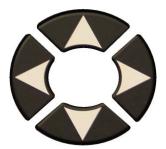

to select the action.

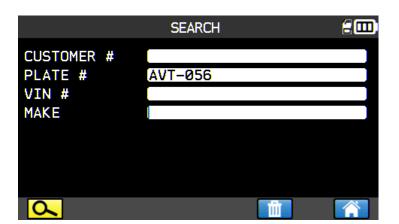

| SEARCH               |            |             |
|----------------------|------------|-------------|
| Make/Model/Year      | Date       | Reset       |
| TOYOTA/RAV4 III/2012 | 12/03/2015 | <del></del> |
| TOYOTA/RAV4 III/2012 | 12/03/2015 |             |
|                      |            |             |
|                      |            |             |
|                      |            |             |
|                      |            |             |
|                      |            |             |
|                      |            |             |
| <b>** ** ** **</b>   |            | 1/1         |

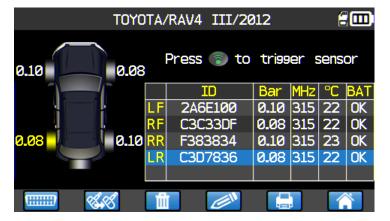

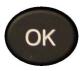

= Continue

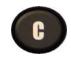

= Previous

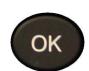

= Continue

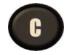

= Previous

### 5. HISTORY

This feature is to list the last device activity.

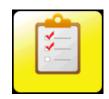

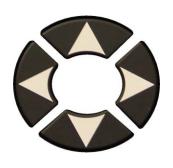

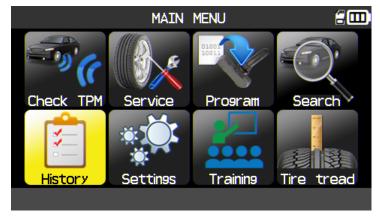

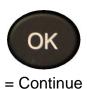

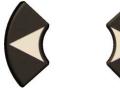

Scroll Right and left to select the HISTORY option.

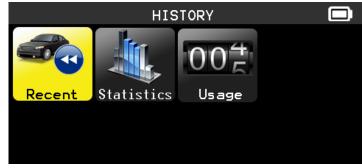

| ОК         |
|------------|
| = Continue |
|            |

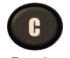

= Previous

# **Recent** option

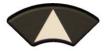

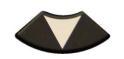

Select the make to display.

 RECENT

 Make/Model/Year
 Date
 Reset

 HONDA/Odyssey/2012-2013
 02/15/2000
 -- 

 OPEL/Insigna/2014
 02/14/2000
 -- 

 OPEL/Insigna/2014
 02/14/2000
 -- 

 HONDA/Odyssey/2012-2013
 02/13/2000
 -- 

 CITROEN/DS5/2014
 02/13/2000
 -- 

 BMW/Serie 1/2014...
 02/13/2000
 -- 

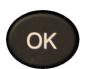

= Continue

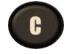

= Previous

The screen of the selected vehicle with the last state of triggers appears. It's possible to continue to trigger the vehicle.

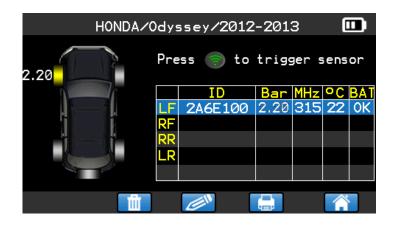

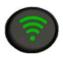

To trigger the sensor.

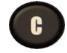

= Previous

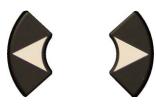

Scroll Right and left to select the **HISTORY** option.

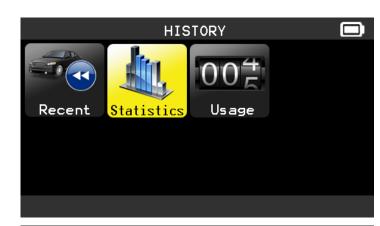

| OK         |
|------------|
| = Continue |
| C          |
| = Previous |

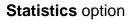

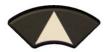

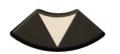

To change the page.

| STATISTICS |          |          |
|------------|----------|----------|
| Maker      | Triggers | Relearns |
| SMART      | 0        | 0        |
| SUBARU     | 0        | 0        |
| SUZUKI     | 0        | 0        |
| TESLA      | 0        | 0        |
| TOYOTA     | 4        | 0        |
| VOLKSWAGEN | 0        | 0        |
| VOLV0      | 0        | 0        |
|            |          |          |
|            |          |          |
| <b>A</b>   | m        |          |

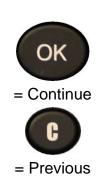

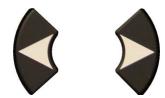

Scroll Right and left to select the **HISTORY** option.

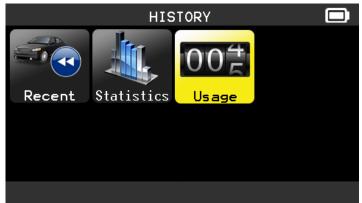

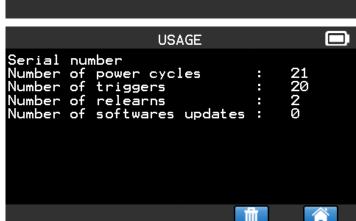

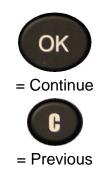

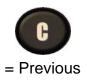

# 6. SETTINGS

# 6.1. ENTER SETTINGS MENU

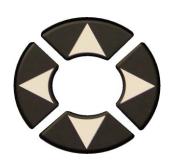

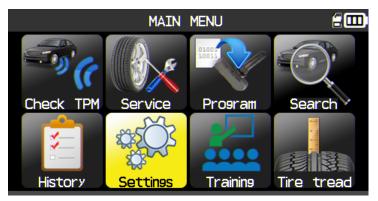

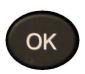

= Continue

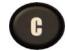

= Previous

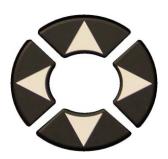

Select the function or settings.

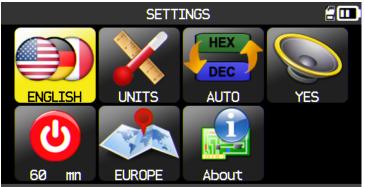

OK = Continue

= Previous

Note: in each icon is written the state of the setting.

|     | LANGUAGE | Select displayed language among Cestina, Dansk, Deutsch, English, Español, Français, Italiano, Magyar, Nederlands, Norsk, Polski, Portugues, Romã Nä, Suomi.                     |
|-----|----------|----------------------------------------------------------------------------------------------------|
|     | UNITS    | Change the air pressure and temperature display (kPa, Bar or PSI with F° or C°).                                                                                                 |
| DEC | FORMAT   | Change the format of sensor ID display.                                                                                                    |
|     | BUZZER   | Turn buzzer to ON or OFF (YES or NO).                                                                                                    |
| (a) | AUTO OFF | Time to turn off the device automatically after not being operated.                                                                                                    |
|     | ZONE     | To select the area of work, <b>AMERICA</b> , <b>EUROPE</b> or <b>KOREA</b> . Be careful, when you change the zone, a WebVT download or SD card is required to get the zone data. |

# 6.1.1. Change language settings

**LANGUAGE**: select displayed language among Cestina, Dansk, Deutsch, Engelska, English, Español, Français, Italiano, Nederlands, Norsk, Polski, Portugues, Suomi.

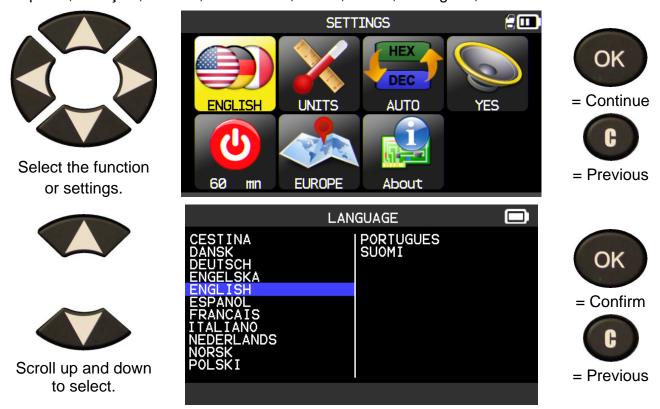

## 6.1.2. Change Units settings

**UNITS**: change the air pressure and temperature display (kPa, Bar or PSI with F° or C°).

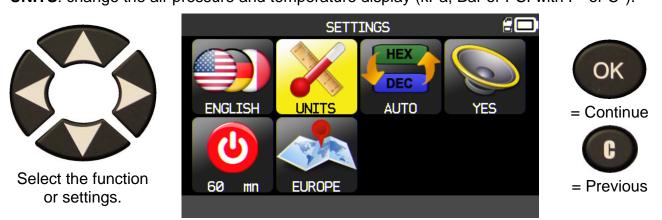

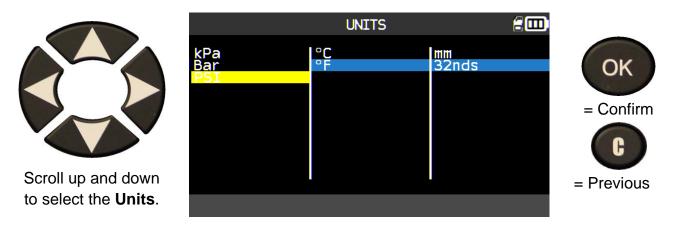

# 6.1.3. Change Format settings

**FORMAT**: change the format of sensor ID display.

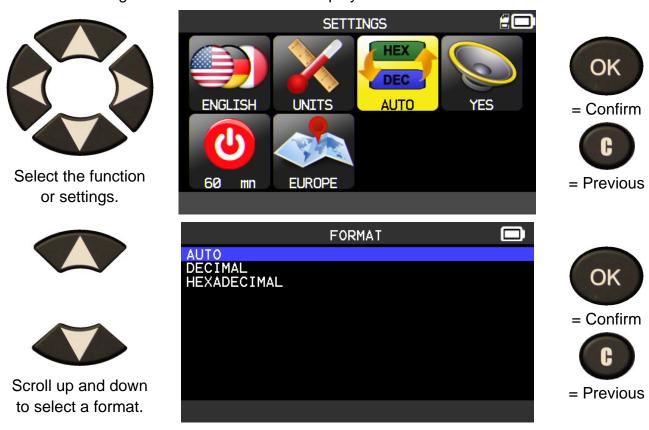

**AUTO**: display sensor ID format in the way sensor is transmitting.

**DECIMAL**: force to display sensor ID in decimal (0 to 9).

**HEXADECIMAL**: force to display sensor ID in hexadecimal (0 to F).

# 6.1.4. Change Buzzer settings

**BUZZER**: turn buzzer to ON or OFF. (YES or NO). When buzzer on is set to **YES**, a beep is triggered when the sensor ID is detected.

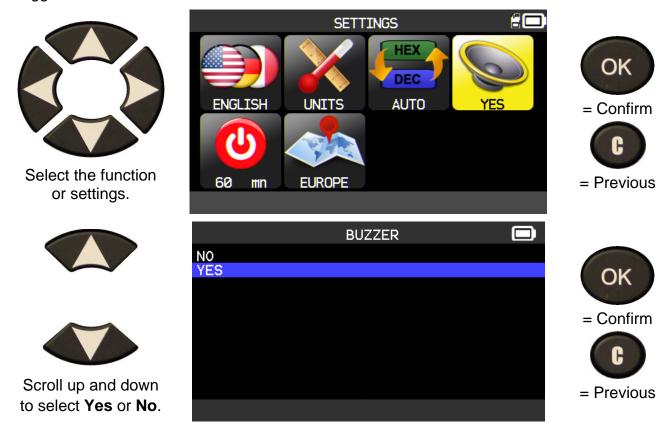

# 6.1.5. Change Auto Off settings

AUTO OFF: time to turn off the device automatically after not being operated.

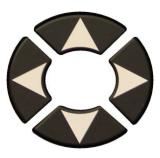

Select the function or settings.

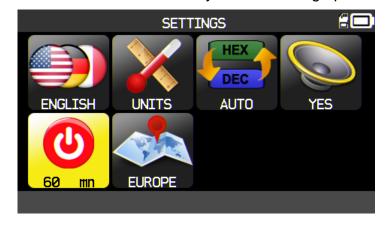

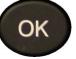

= Confirm

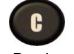

= Previous

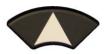

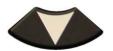

Scroll up (+) and down (-) to change time.

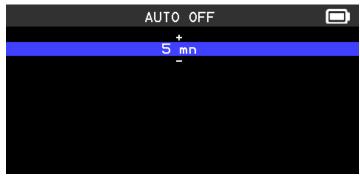

Change by 60 min (maximum) to DISABLED (never).

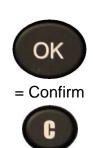

= Previous

# 6.1.6. Change Zone settings

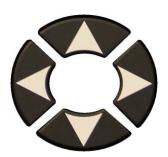

Select the function or settings.

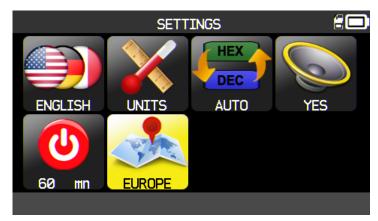

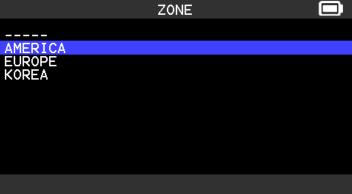

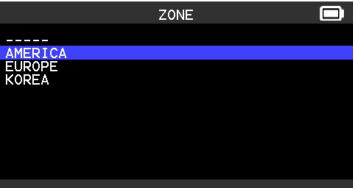

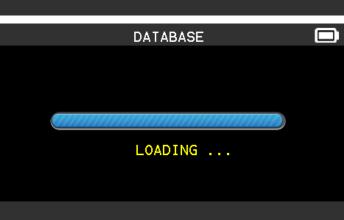

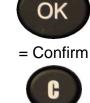

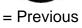

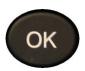

= Confirm

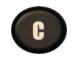

= Previous

The tool will load the new database for the selected zone.

Scroll up and down

to select a zone.

## 6.1.7. About

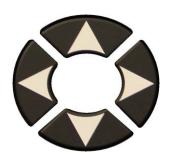

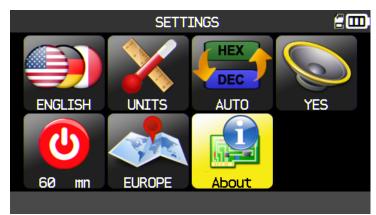

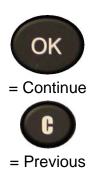

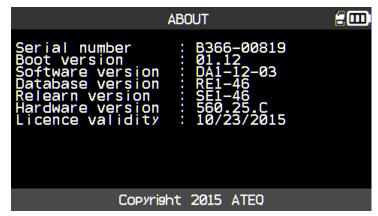

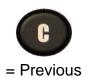

### 7. TRAINING

This feature is to show the some processes as various relearns, update tool, etc.

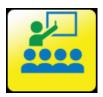

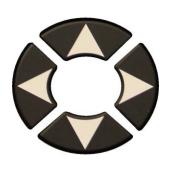

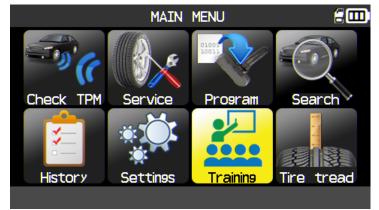

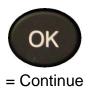

Example of training:

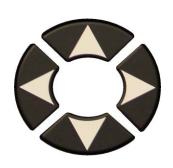

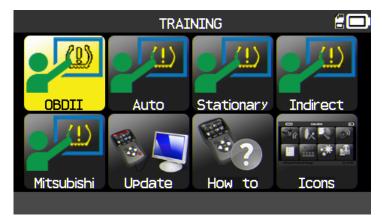

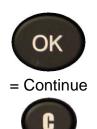

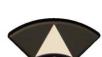

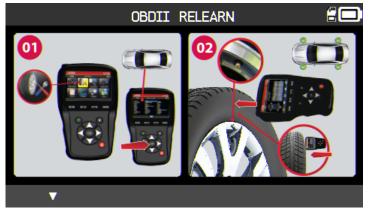

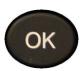

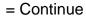

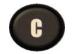

= Previous

To change the page.

## 8. TIRE TREAD

This feature allows by using the gauge tool option to measure the tread depth tire.

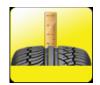

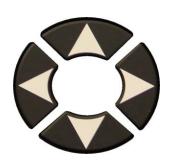

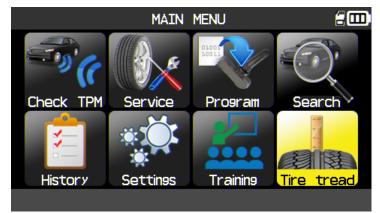

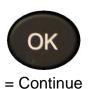

If the
"Tire Tread Depth"
option is not
plugged, the VT56
device prompts you
to plug it.

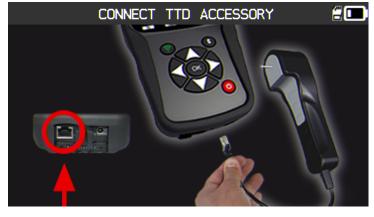

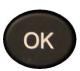

= Continue

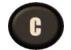

= Previous

Check for the green light on the back of the "Tire Tread Depth" option.

The licon appears in the header.

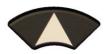

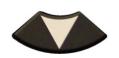

Once plugged the device prompts you to select the number of wheels.

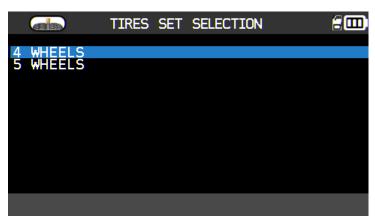

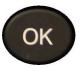

= Continue

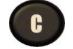

The tool is ready for depth measurements.

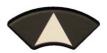

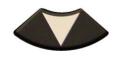

To scroll wheels.

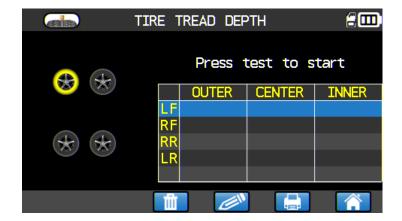

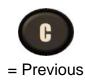

Press the button on the back of the "Tire Tread Depth" option to start the depth measurement.

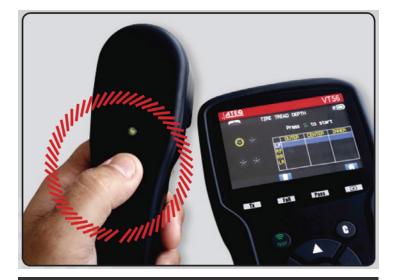

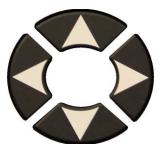

Follow the instructions displayed on the screen for all the wheels.

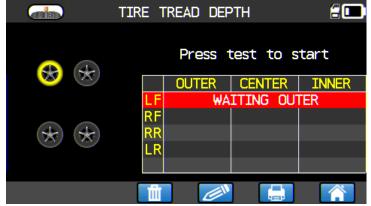

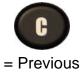

WAITING OUTER / CENTER / INNER
MEASURE PROCESSING
RELEASE

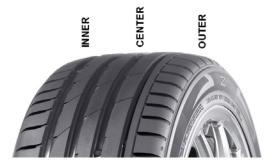

At each wheel, press the button on the back of the "Tire Tread Depth" option to start the wheel depth measurement

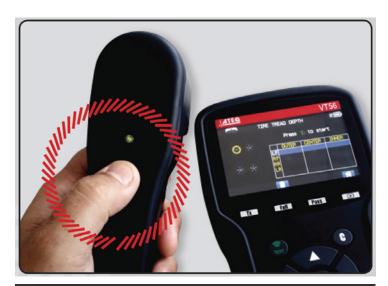

Once all the wheels are measured, all the depth measures are displayed.

These results can be printed (see "Print sensor details" paragraph).

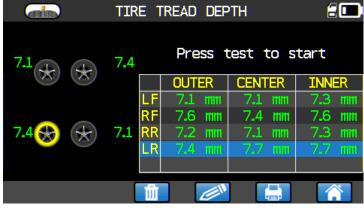

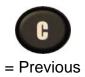

The results can be recovered in the "History/recent" menu.

If one tire is used (more than the depth tolerance) its measures appear in red.

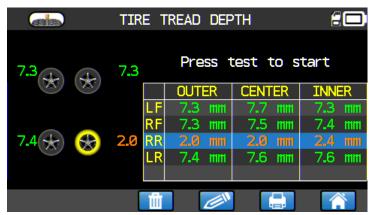

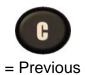

# **MISCELLANEOUS**

#### 1. CHARGE

## **Low Battery Indication**

Your **TPMS TOOL** incorporates a low battery detection circuit. Battery life is an average of 800 sensor tests per battery charge (approximately 160 to 200 vehicles) this may change following the sensor model.

Battery indicator status:

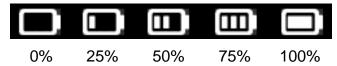

When 0% is flashing the tool will turn off after 10 seconds.

The battery is charging.

The battery has an issue, please contact after sales service.

**DO NOT** use the tool with low battery status because the transmission and emission may not be reliable.

When charging, the battery light is red and becomes green when the battery is fully charged.

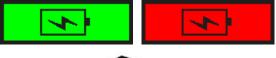

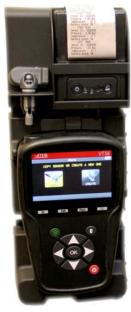

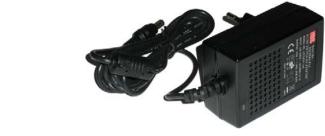

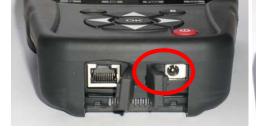

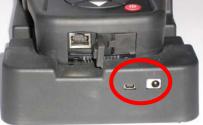

Two means for charging the tool:

- Directly plug the supply jack to the tool and plug the supply in an appropriate outlet.
- > Plug the jack to the docking station and install the tool in. The docking and in all cases, the LED "CHARGE" light will turn on (red).

# **Battery replacement**

It's recommended to return the tool to the factory for battery replacement.

## 2. PRINT SENSOR DETAILS

**Note**: This feature is only available after the user has triggered the sensors in the vehicle, and the tool has not been turned off.

- 1) Put the tool into its docking station; check that the all sensors are triggered.
- **2)** Plug the charger (or check) to the docking station; this is to supply the printer.
- 3) Power on the printer, press the green light is flashing .

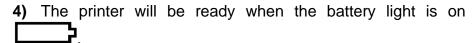

The button is for feed the paper.

**Note**: the link between the tool and the printer is infrared.

TOYOTA RAV4 2012 -- LEFT FRONT ----Sensor ID : E89D500 Pressure : 0.03 Bar Temperature: 23 C Battery state: OK - RIGHT FRONT ----Sensor ID : 2A6E100 Pressure : 0.08 Bar Temperature: 23 C Battery state: OK - RÌGHT REAR ----Sensor ID: 559E00F Pressure : 0.03 Bar Temperature: 26 C Battery state: OK REAR -Sensor ID: 559FA29 Pressure : 0.03 Bar Temperature: 25 C Battery state: OK

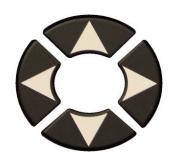

5) Select with the arrows the

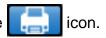

button until the

6) Printing the results by pressing OK

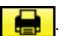

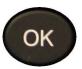

= Print

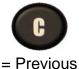

**Note**: this process is the same for printing the "**Tire Tread Depth**" results recovered with the option.

### 3. TROUBLESHOOTING

If the **TPMS TOOL** is unable to trigger one or more of the sensors, using either electronic or magnetic activation, please use the following troubleshooting guide:

- 1) The vehicle does not have a sensor even though a metal valve stem is present. Be aware of Schrader rubber style snap-in stems used on TPMS systems.
- 2) The sensor, module or ECU itself may be damaged or defective.
- 3) The sensor may be the type that periodically triggers on its own and is not designed to respond to a triggering frequency.
- 4) Your TPMS TOOL may require a software upgrade.
- 5) Check "Auto Off" time settings for screen display.
- 6) Your **TPMS TOOL** is damaged or defective.

### 4. TOOL UPDATE

## **Upgrading Your TPMS TOOL**

As a new protocol becomes available, it will become necessary to upgrade your tool. Please follow the steps below:

**IMPORTANT**: Temporarily turn off all of the anti-virus and spam blocking software on your computer. This is necessary to ensure a successful upgrade.

USB connector for Internet update.

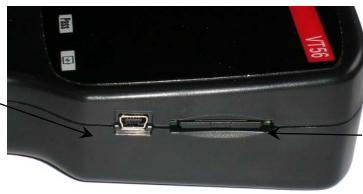

Slot for SD card for non Internet update.

USB connector for Internet update with tool in docking station.

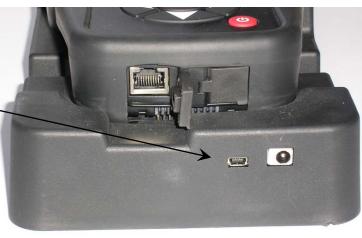

#### 4.1. INSTALL WEBVT PC SUITE

- 1) Connect the TPMS tool to the USB port and power the tool ON.
- 2) Insert the CD, supplied with your tool, into the PC drive and click on the **WebVT** icon to start the program.
- 3) A screen will appear that says "Welcome to the Install Shield Wizard for WebVT." Click "Next >"
- 4) A window will appear to choose destination location, click "Next >"
- 5) Follow instructions until the window with the "Finish" button appears.
- 6) Click "Finish" when the WebVT installation is complete.

**Note**: To order annual update software part number, please see your dealer for availability and pricing.

## 4.2. USB INTERNET OPTION UPDATING

Before updating, ensure that the battery charge is full.

- 1) Connect the USB cable from the **TPMS TOOL** to the **PC**, and turn the device on.
- 2) Start WebVT software.
- 3) A screen will appear indicating "Update Device".
- 4) You can also print "Valve IDs" from here as well.
- 5) Press "Yes" to update to the latest software version. Update will take several minutes to complete and the status bar will indicate the percentage of update completed.

### Warning!

Do not disconnect the TPMS TOOL from the PC or turn off your computer during the update process. This may result in serious damage to the tool.

## 4.3. SD CARD OPTION (NON INTERNET) UPDATING

Before updating, ensure that the battery charge is full.

- 1) Place the **SD card** into slot, pins facing upwards.
- 2) Turn the **TPMS TOOL** on and go to Main Menu.
- 3) Scroll down to TPMS TOOL Update and press enter.
- 4) Scroll down to YES and press enter.
- 5) You will now see File Selection, press the OK key.
- **6)** The tool will now update its software version.
- When installation is complete, the tool will automatically turn off. Remove the SD card.
- 8) Turn the **TPMS TOOL** on. The latest software version will be displayed on the screen.

### Warning!

Do not turn off the TPMS TOOL or extract the SD card during the update process. This may result in serious damage to the tool.